#### I01 Versorgungsnachweis von Pflegehilfsmitteln

Die Erstellung des Versorgungsnachweises von Pflegehilfsmitteln erfolgt über die Patienteninformation. In der Patienteninformation stehen die Daten des Versicherten (eGK – Feld 19). Die eGK-Daten können manuell oder über das Lesegerät mithilfe der Versichertenkarte ergänzt werden.

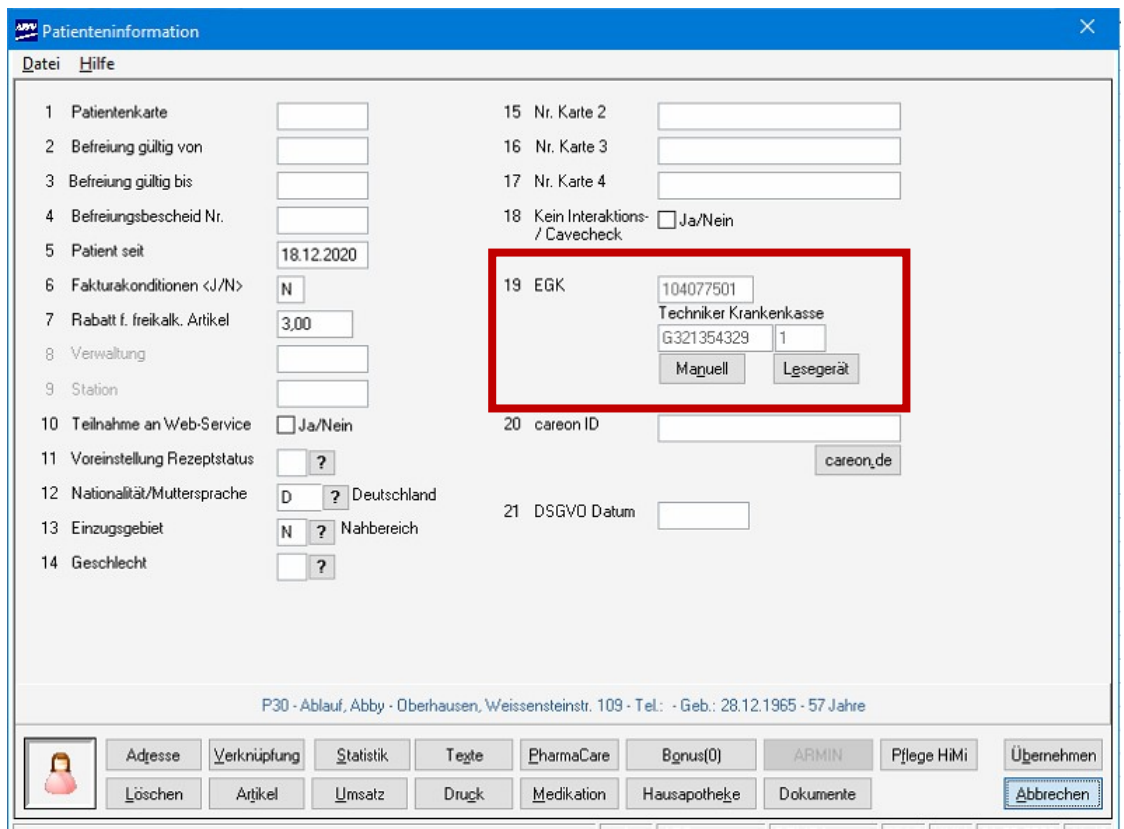

Über die Schaltfläche Pflege-HiMi erfolgt die Erfassung der Verträge und der monatlichen Versorgung.

Wenn keine Daten unter dem Punkt 19 EGK hinterlegt sind, kommt folgende Meldung:

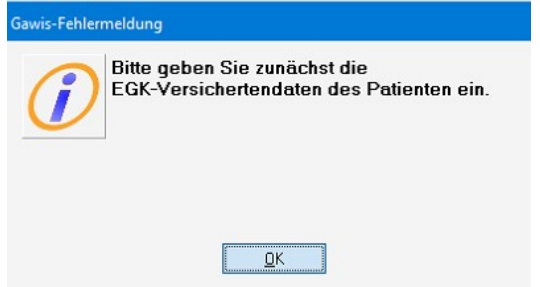

**Ell** Apotheken Datenverarbeitung I01 Patient Seite 1 von 6

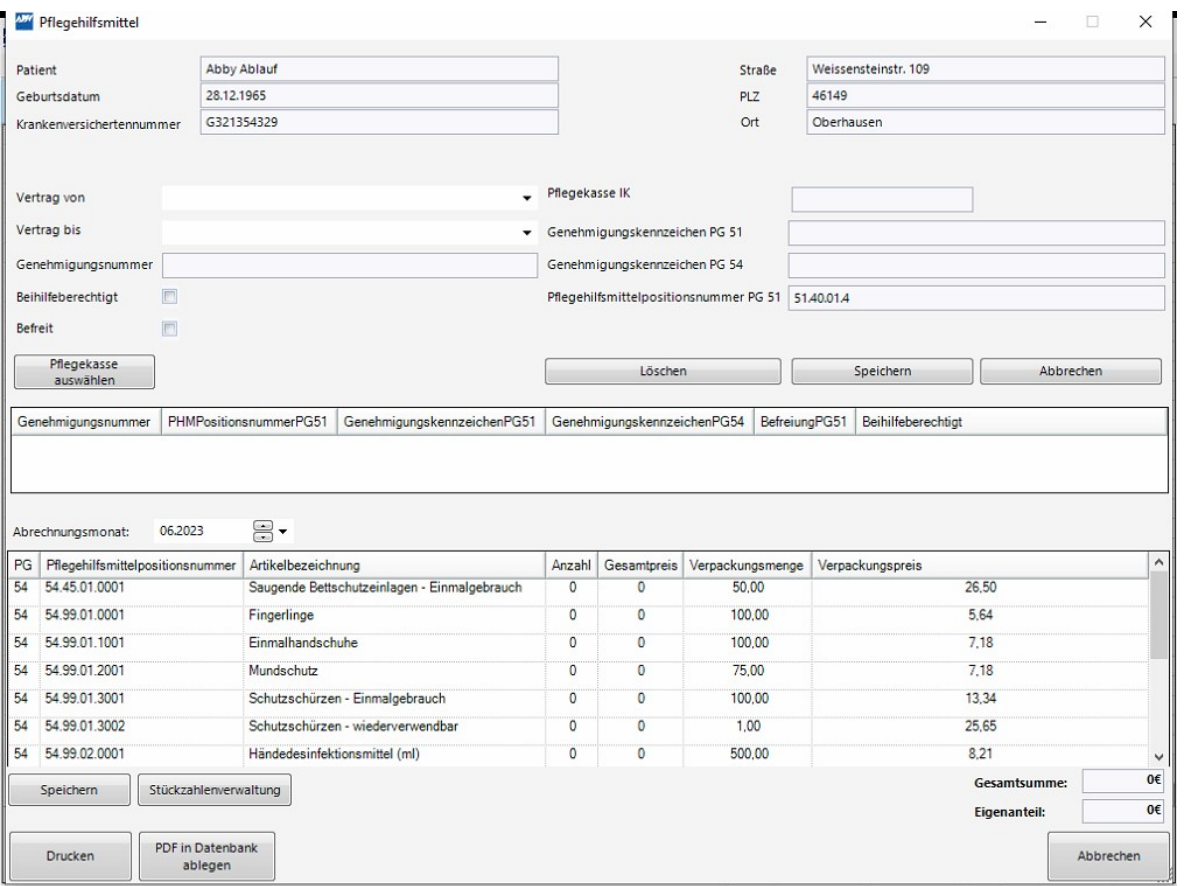

In diesem Programm werden Pflegehilfsmittel gespeichert und es lässt sich die Summe der bereits abgegebenen Pflegehilfsmittel einsehen.

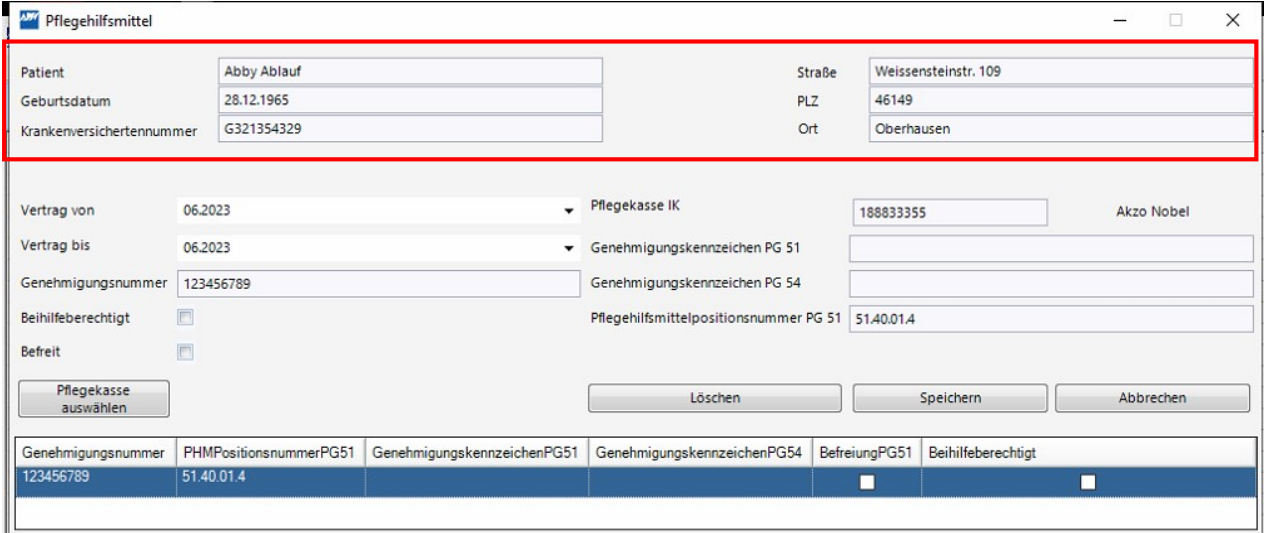

Im oberen Teil des Programms stehen die Adressdaten des Patienten, diese lassen sich nur in den Stammdaten ändern.

> Apotheken Datenverarbeitung I01 Patient Seite 2 von 6

#### Vertrag anlegen:

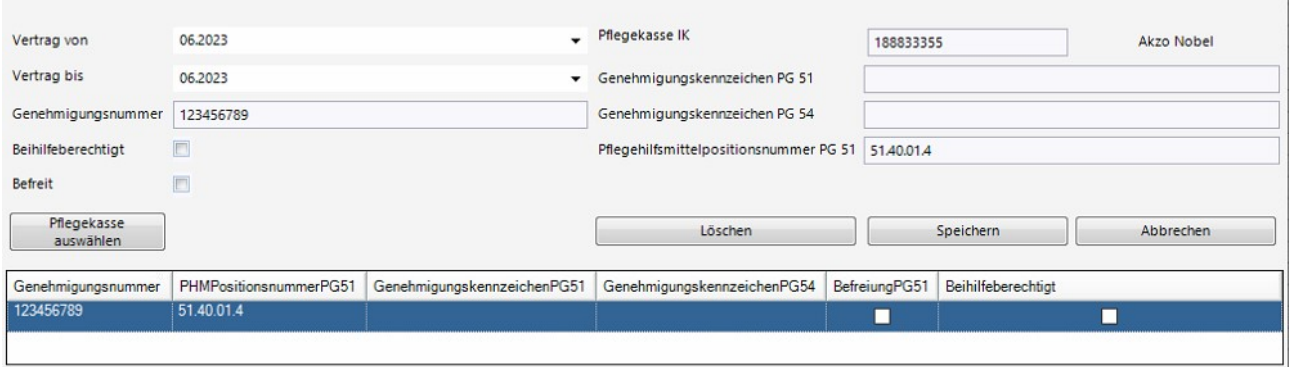

Vertrag von: Zeigt Datum an, ab wann der Vertrag gültig ist. Vertrag bis: Zeigt Datum an, wann der Vertrag endet.

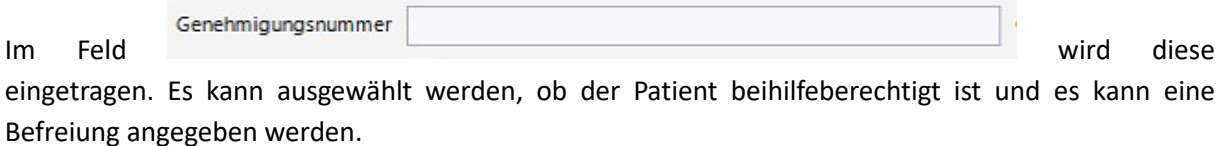

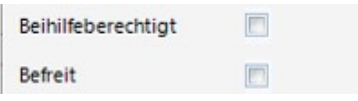

Im Feld Pflegekasse IK wird die IK-Nummer der gewählten Pflegekasse angezeigt. Die Pflegekasse wird über die Schaltfläche Pflegekasse auswählen eingetragen. Im Auswahlfeld erscheinen die Kassen in alphabethischer Reihenfolge.

Die Felder Genehmigungskennzeichen PG 51 und Genehmigungskennzeichen PG 54 können optional, manuell bestückt werden.

Nach vollständiger Erfassung wird der Vertrag über die Schaltfläche Speichern in die Tabelle übernommen.

#### Erfassung der monatlichen Versorgung:

Nachdem der gewünschte Abrechnungsmonat (Voreinstellung aktueller Monat) ausgewählt wurde, können die Artikel ausgewählt werden, welche an den Patienten abgegeben wurden.

> **Ell** Apotheken Datenverarbeitung I01 Patient Seite 3 von 6

#### Änderung der Verpackungsmengen und des Verpackungspreises:

Wenn die Verpackungsmenge oder der Verpackungspreis der vorgeschlagenen Produktgruppen angepasst werden muss, gelangt man hierzu über die Schaltfläche Stückzahlenverwaltung in das abgebildete Fenster:

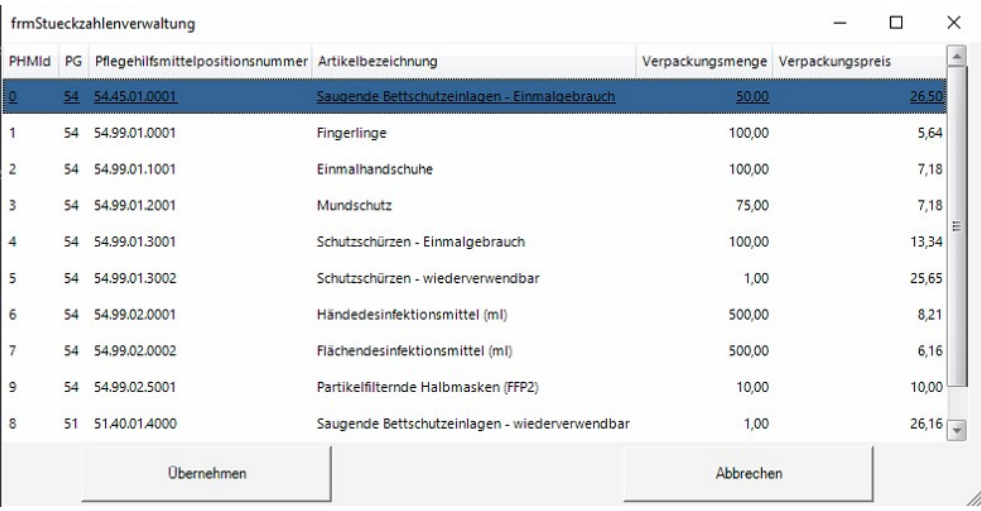

Hier können die Verpackungsmenge und die Preise durch klicken des entsprechenden Feldes angepasst werden.

Über die Schaltfläche Übernehmen lassen sich Änderungen speichern. Die Stückzahlenverwaltung wird nach dem Speichervorgang automatisch wieder verlassen. Die Änderungen in der Tabelle gelten dann für alle Patienten.

Über die Schaltfläche Abbrechen verlässt man das Fenster ohne Änderungen zu speichern.

In der nachfolgenden Tabelle erfolgt die Eingabe der Abgabemenge, wodurch sich die Gesamtsumme berechnet. Falls die Gesamtsumme von zurzeit 40€ überschritten wird, wird der Eigenanteil des Patienten automatisch berechnet und angezeigt.

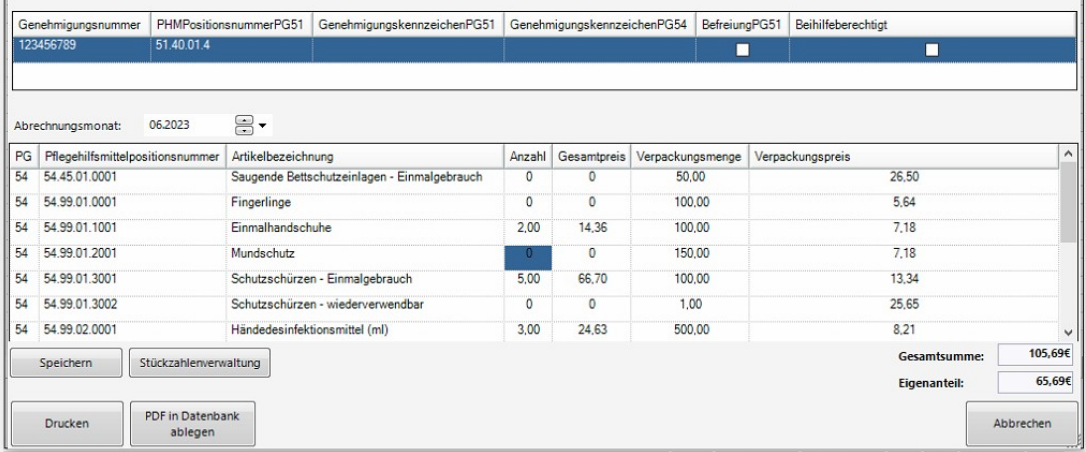

**Ell** Apotheken Datenverarbeitung I01 Patient Seite 4 von 6

Nach vollständiger Erfassung werden die Daten für den Abrechnungsmonat über die Schaltfläche Speichern gesichert.

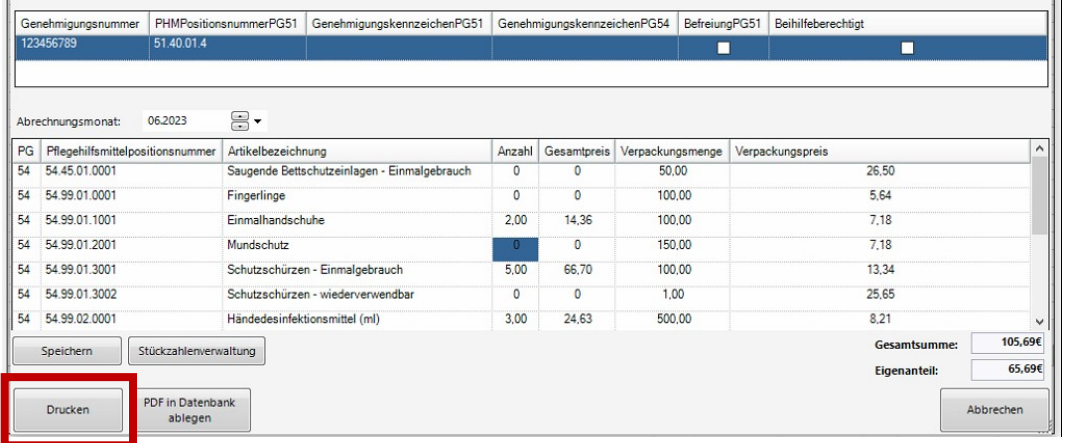

Mit Hilfe der Schaltfläche Drucken kann eine Erklärung zum Erhalt von Pflegehilfsmitteln gedruckt werden, welche alle bezogenen Pflegehilfsmittel anzeigt. Diese kann vom Patienten unterschrieben werden und dient der Dokumentation und Abrechnung.

#### Dokumentation

Die Schaltfläche PDF in Datenbank ablegen lädt die Daten als PDF in die Patientendatei. In den Dokumenten des Patienten lassen sich die PDF-Dateien später drucken bzw. anzeigen.

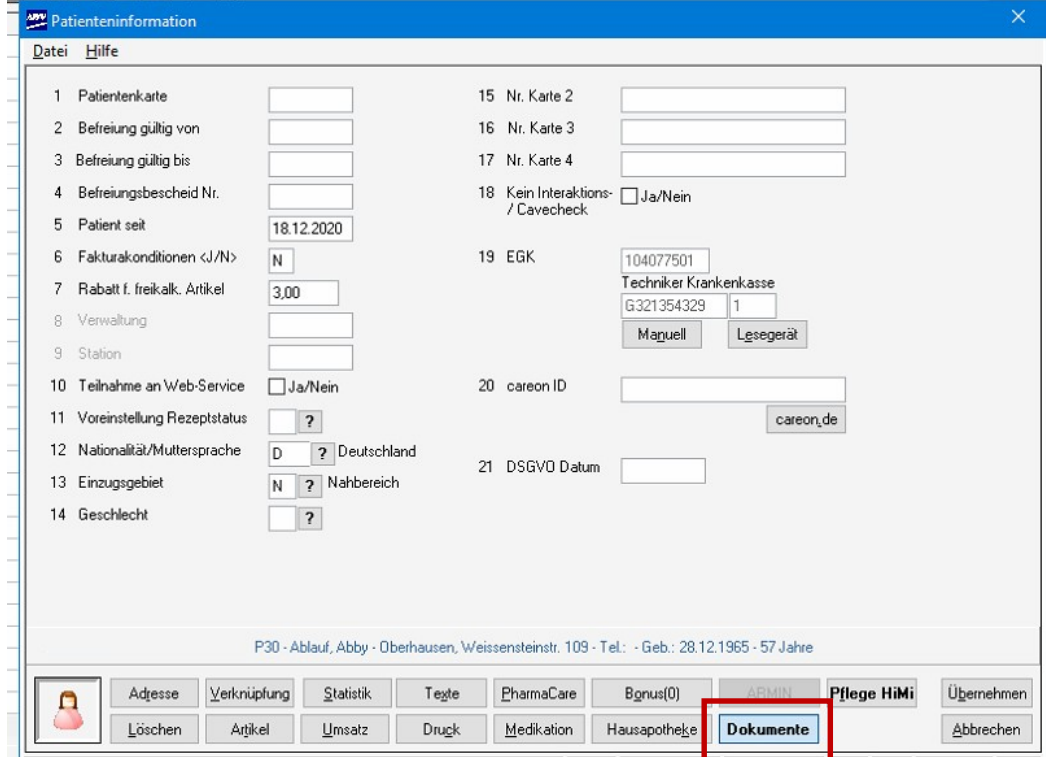

Apotheken Datenverarbeitung I01 Patient Seite 5 von 6

Ist ein Dokument hinterlegt, wird die Schaltfläche Dokumente fett geschrieben dargestellt. Mit einem Klick auf die entsprechende Zeile können Dokumente hier erneut angezeigt, gedruckt bzw. gelöscht werden.

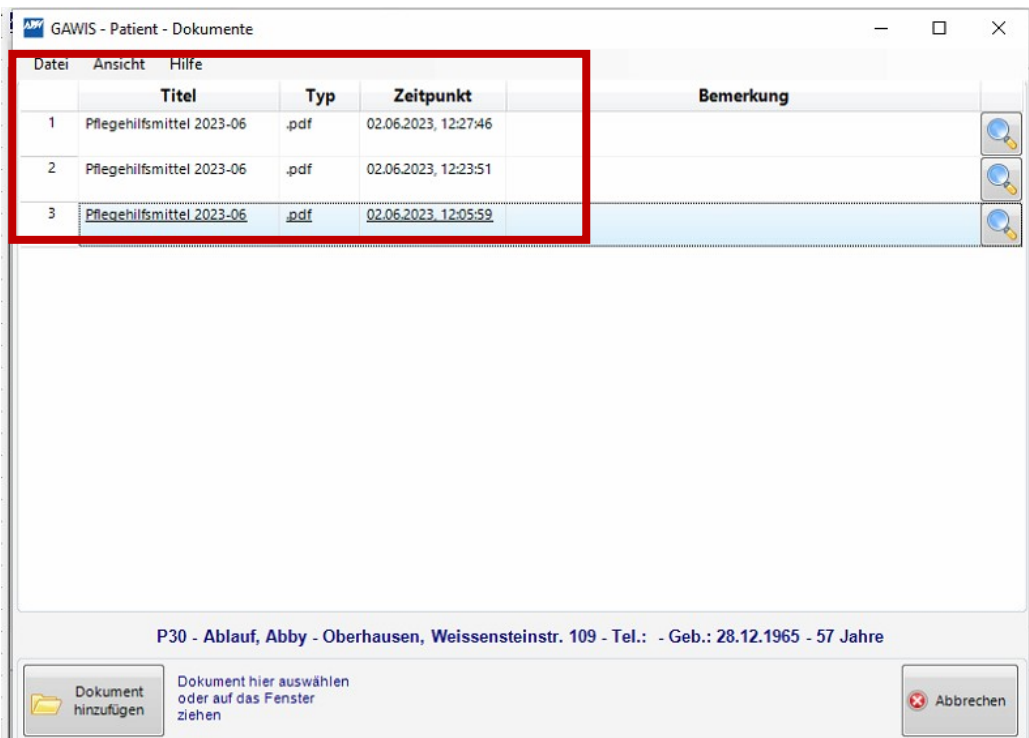

Es können außerdem Details bzw. Notizen zum Dokument im Feld Bemerkungen ergänzt werden.

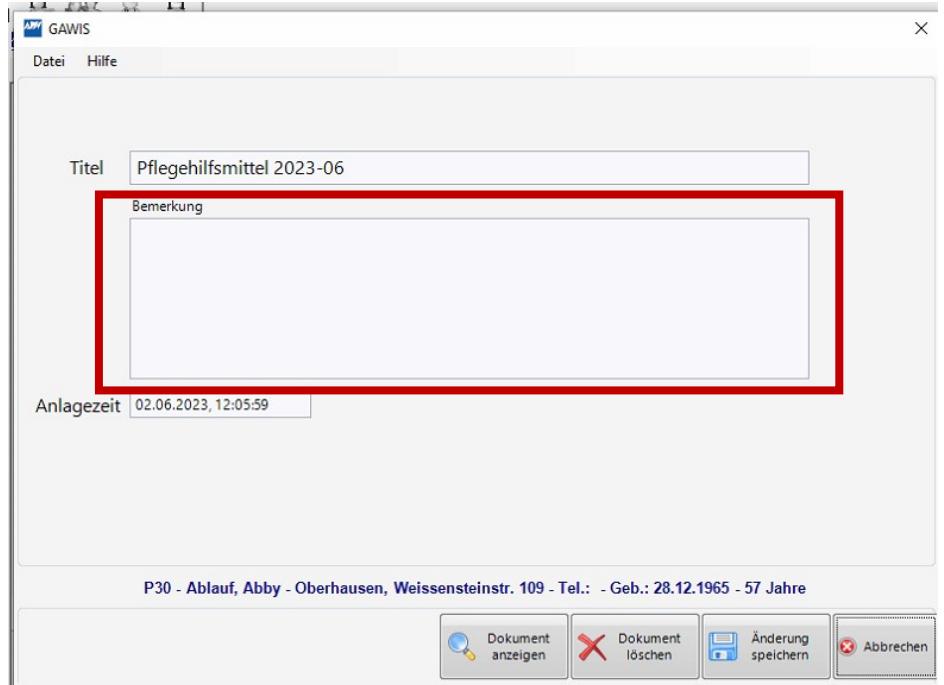

Apotheken Datenverarbeitung I01 Patient Seite 6 von 6